# **QuickBooks Online Series**

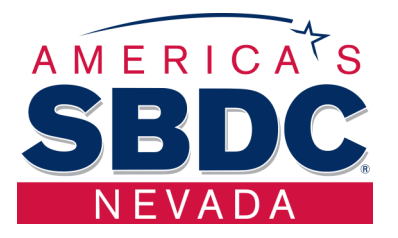

# **Week 4**

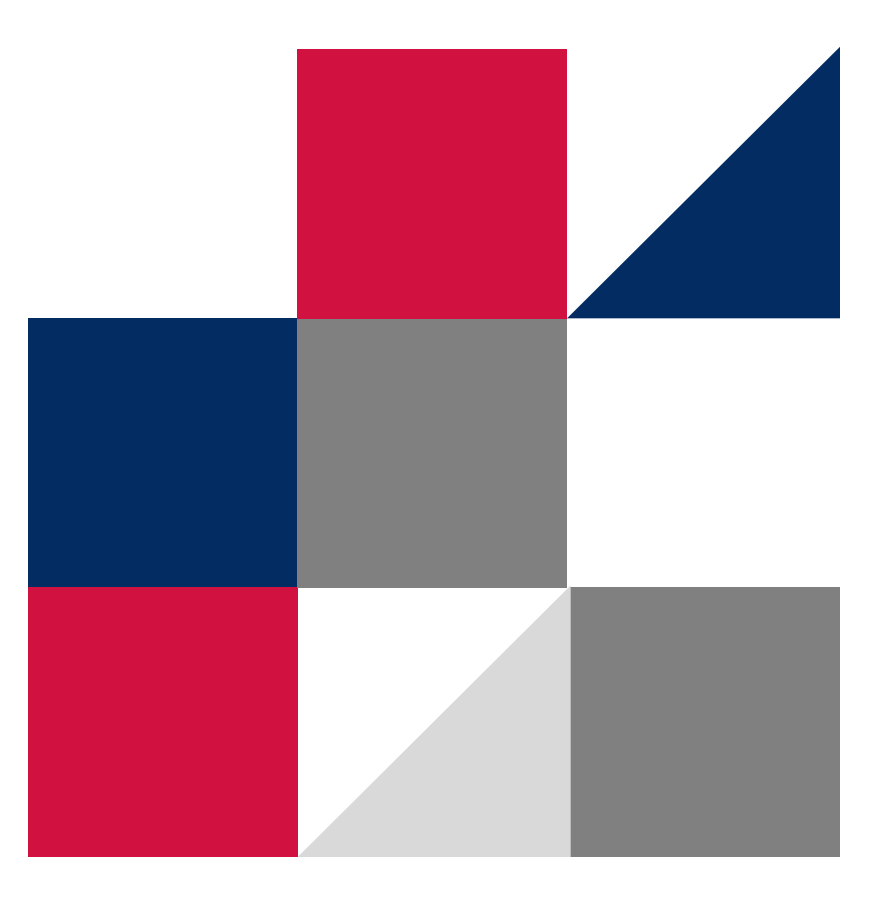

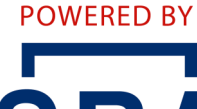

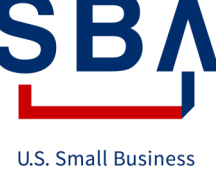

Administration

# **Table of Contents**

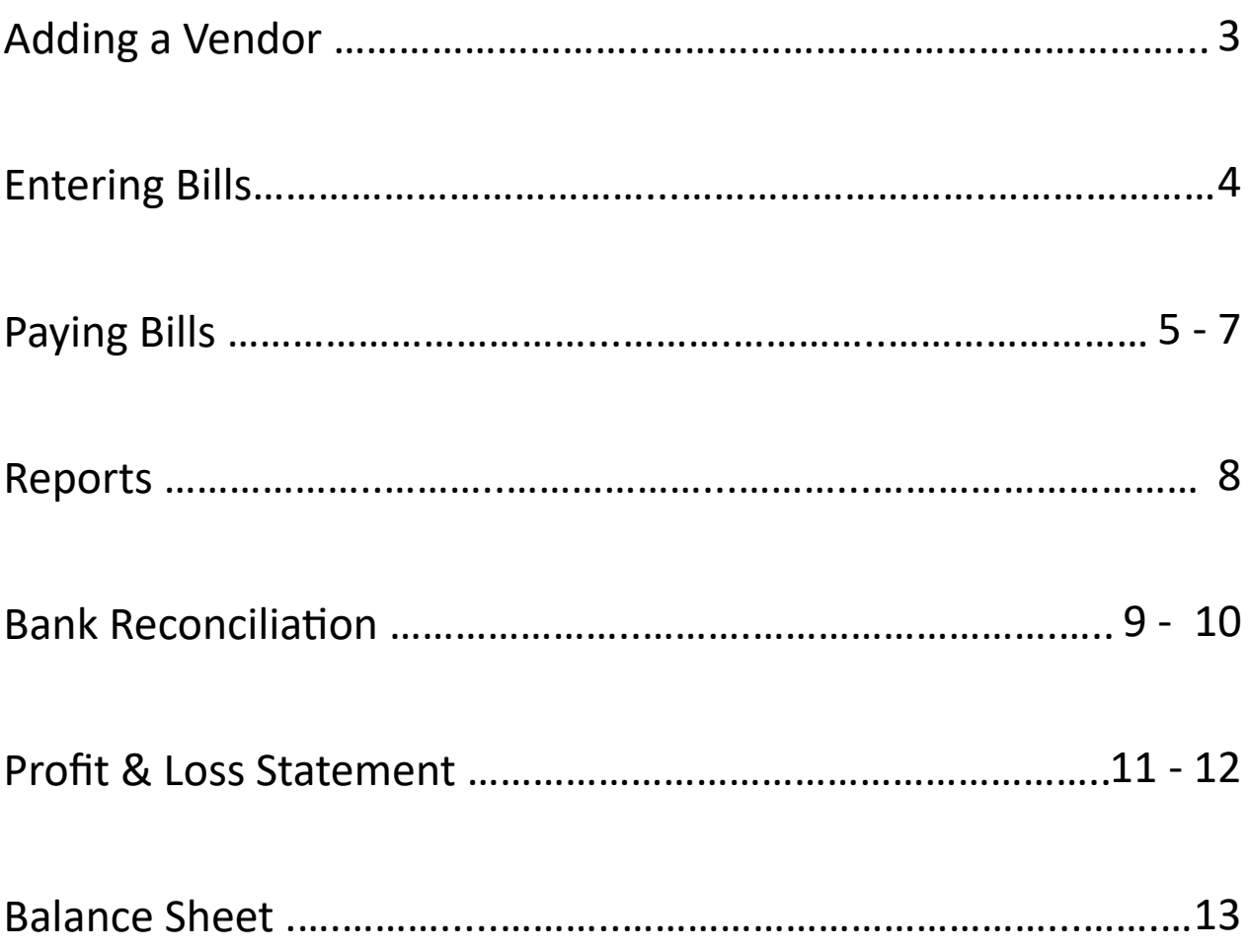

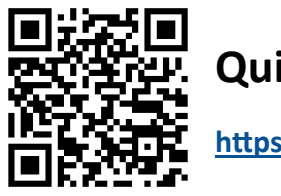

**QuickBooks Online Sample**

**<https://qbo.intuit.com/redir/testdrive>**

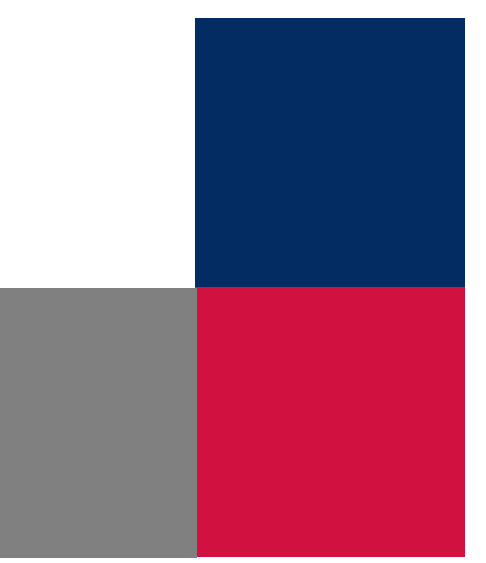

### **Adding a Vendor**

### 1. Click **Expenses**

### 2. Click **Vendors**

3. Click **New Vendor** 

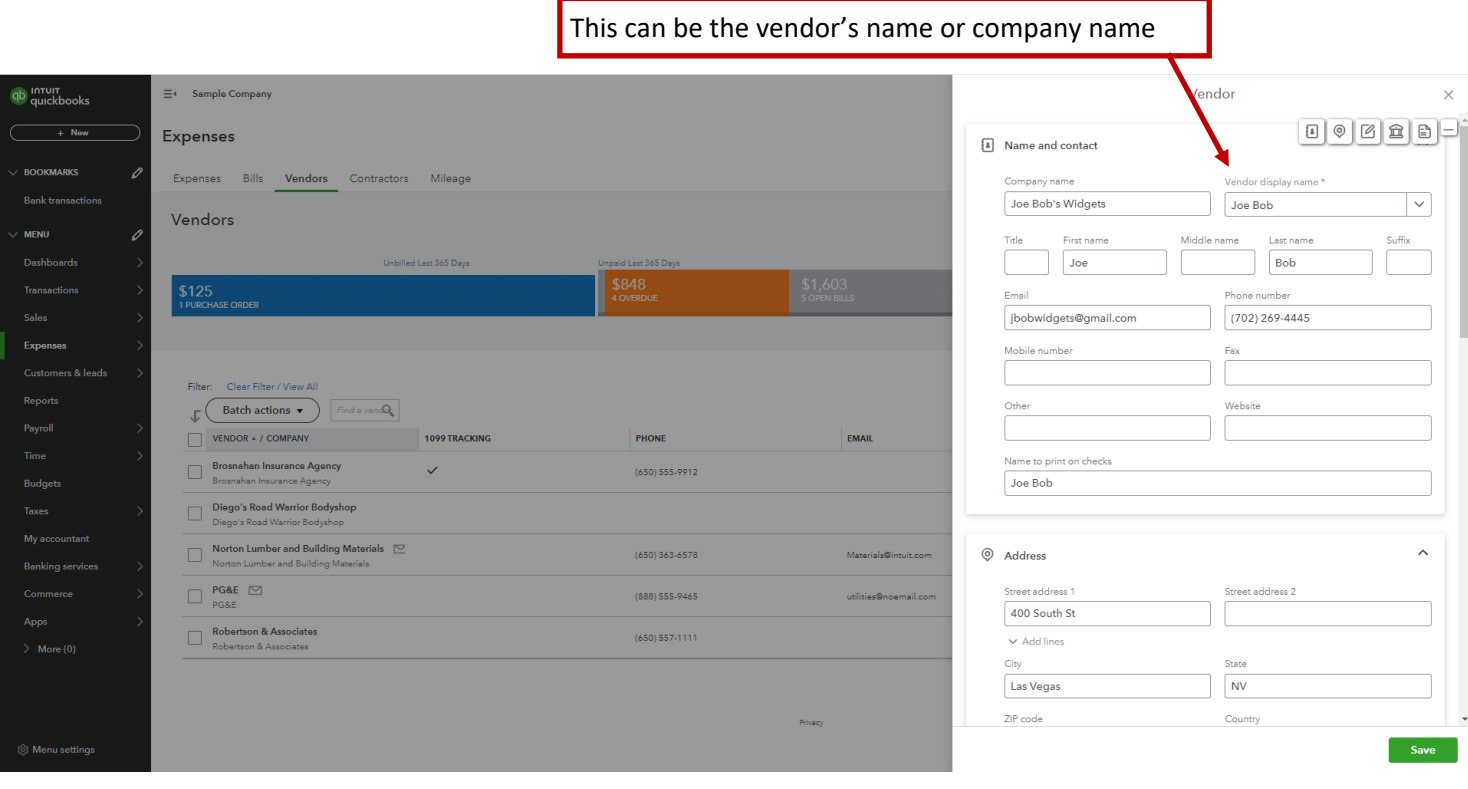

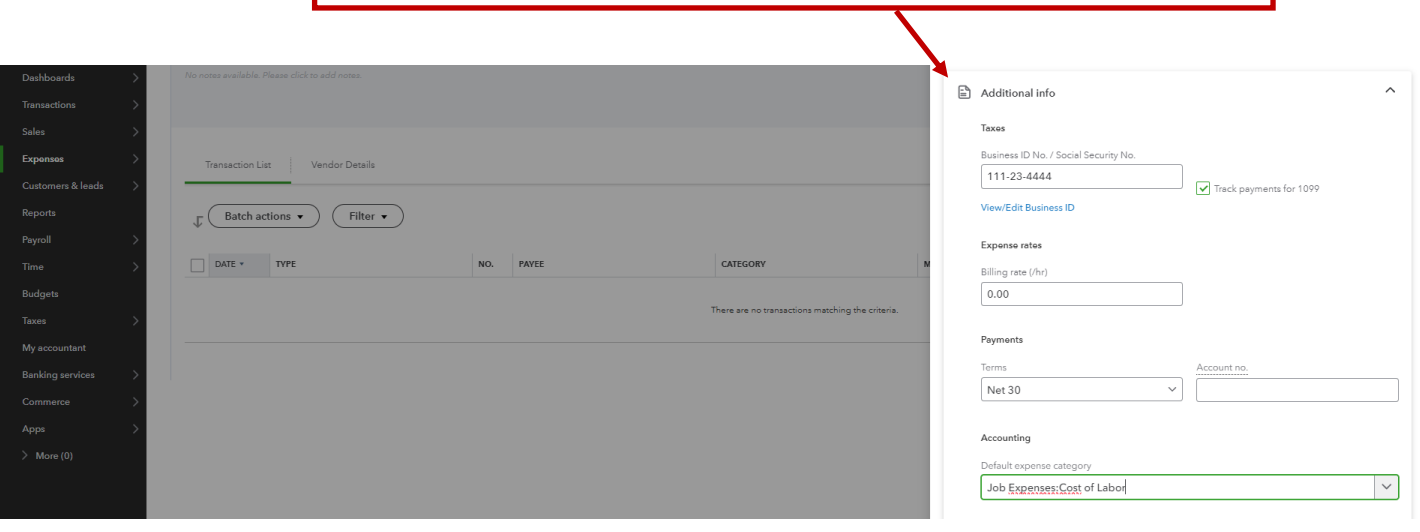

This will make creating 1099s easier and you can attach their W-9 to their file.

## **Entering Bills**

- 1. Click **Expenses**
- 2. Click **Bills**
- 3. Click **Add bill**
- 4. Input information and select if it is billable and input the customer it can be billed back to.

### 5. Click **Save and close**

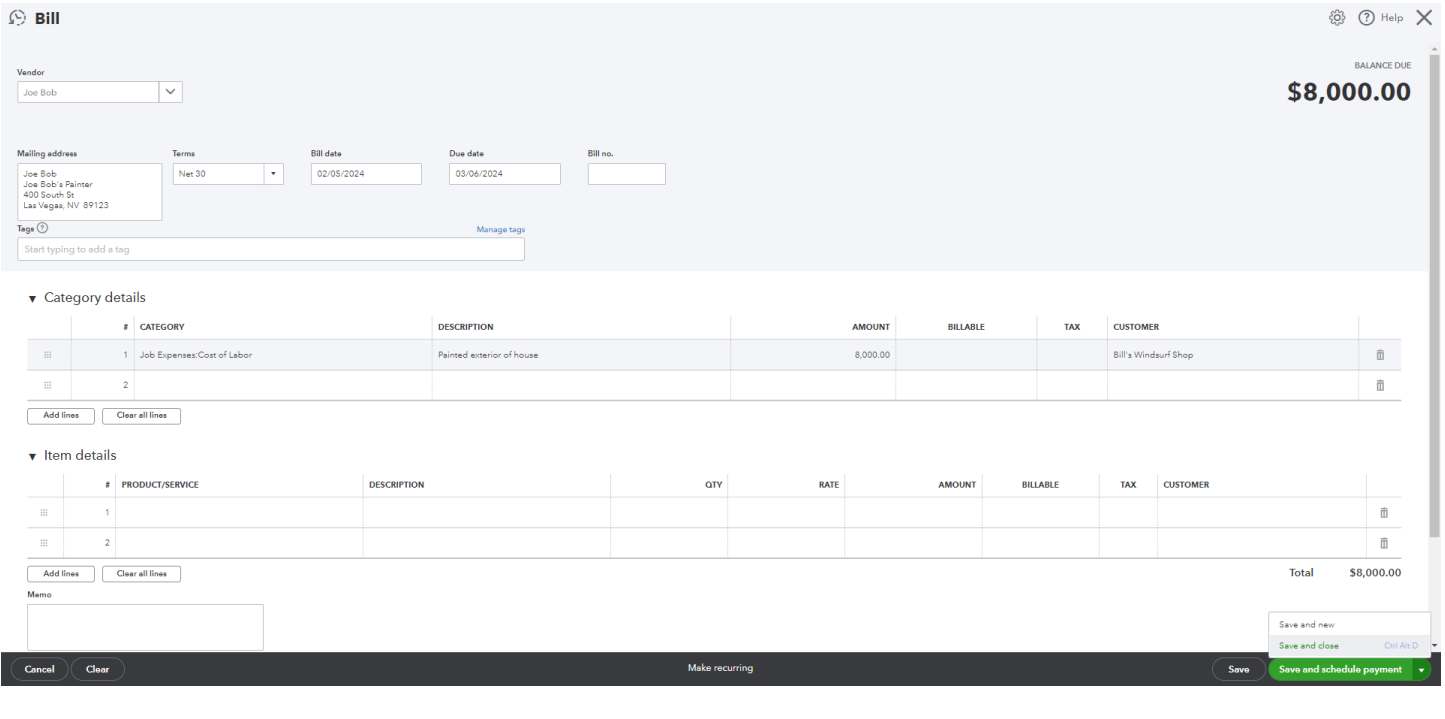

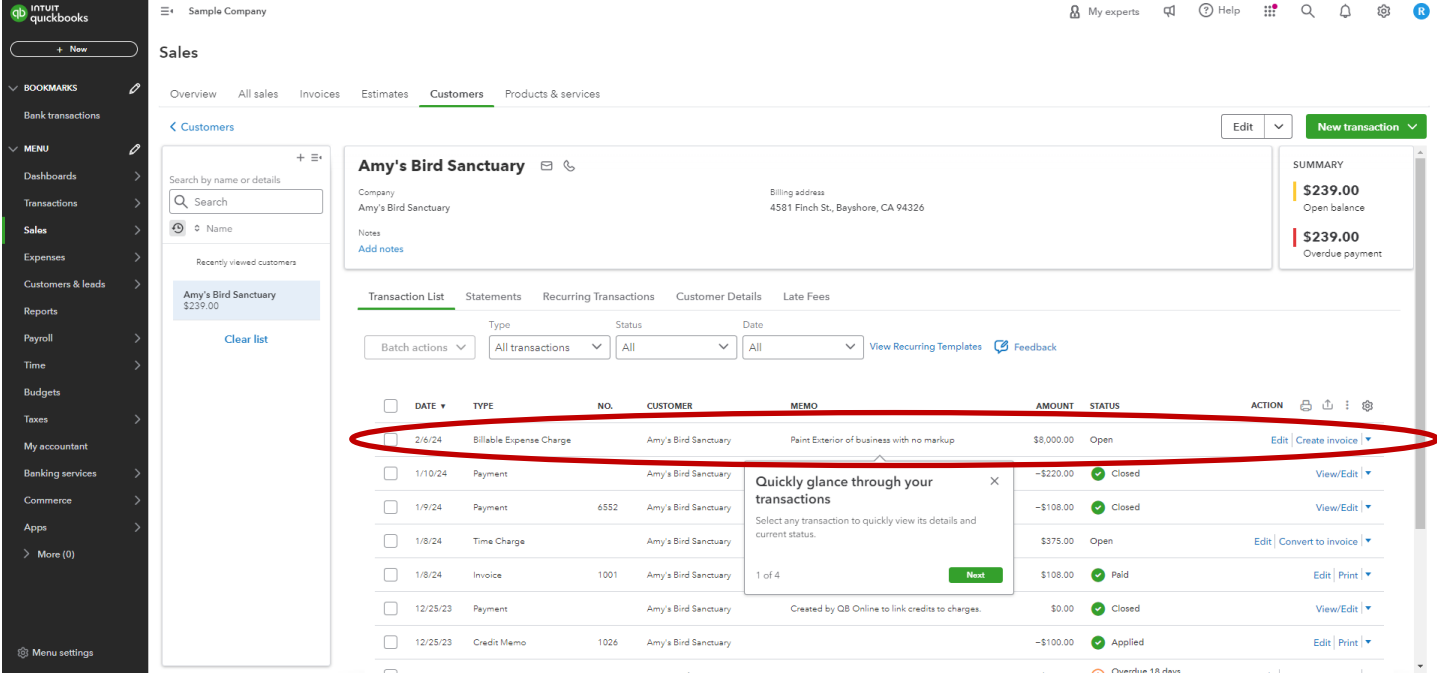

# **Paying Bills**

- 1. Click **Expenses**
- 2. Click **Bills**
- 3. Click **Pay bills**
- 4. Select the bills you want to pay by the same payment account.
- 5. Click **Save**

Starting check no is utilized for printing checks at home and immediately recorded in QuickBooks.

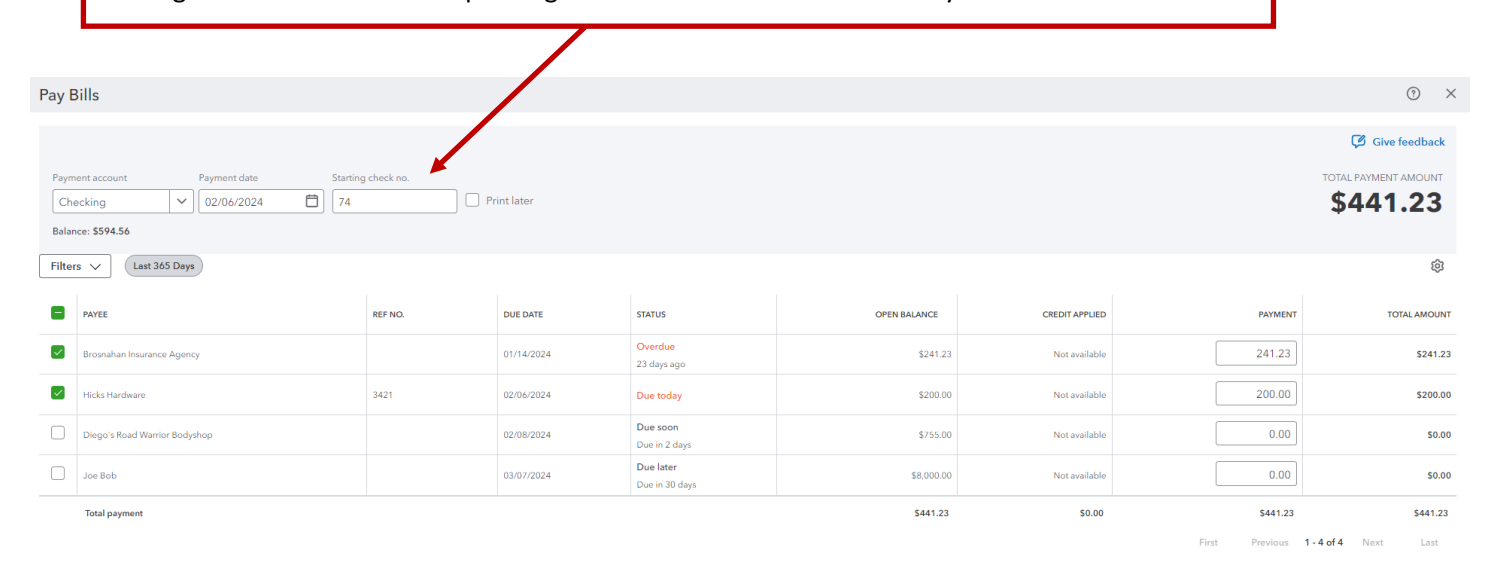

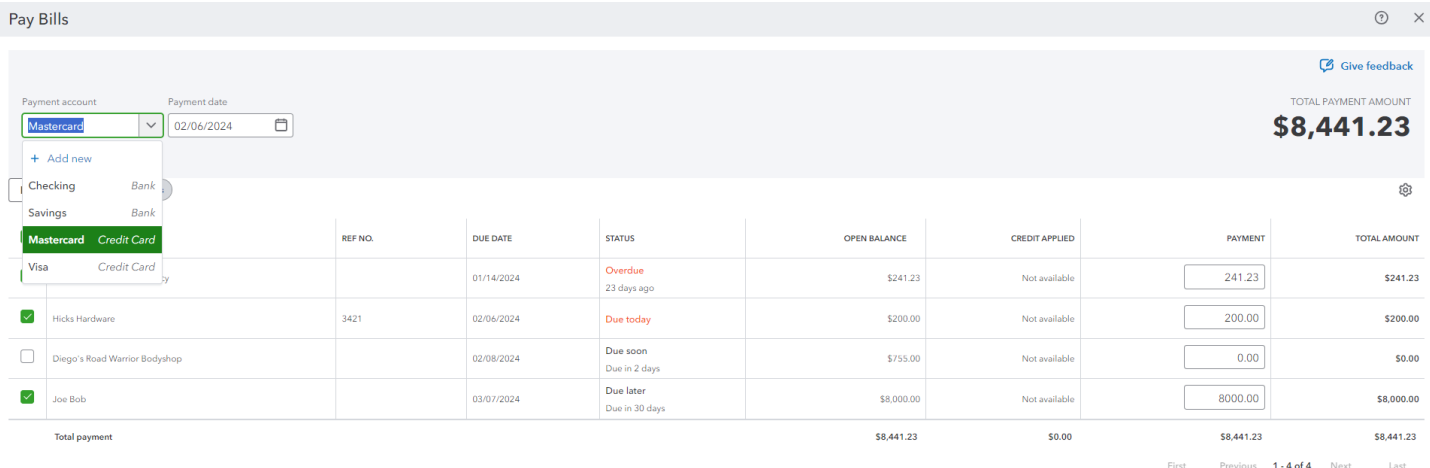

5

# **Paying Bills**

- 1. Click **New +**
- 2. Click **Print checks**
- 3. Complete the Print checks setup based on your preferences
- 4. Select the checks you want to print and click **Preview and print**
- 5. A preview screen of the checks will pop up, click **Print** and it will open a new PDF window
- 6. Click **Close** and confirm if the checks printed okay or if you need to redo some or all

#### 7. Click **Done** when finished

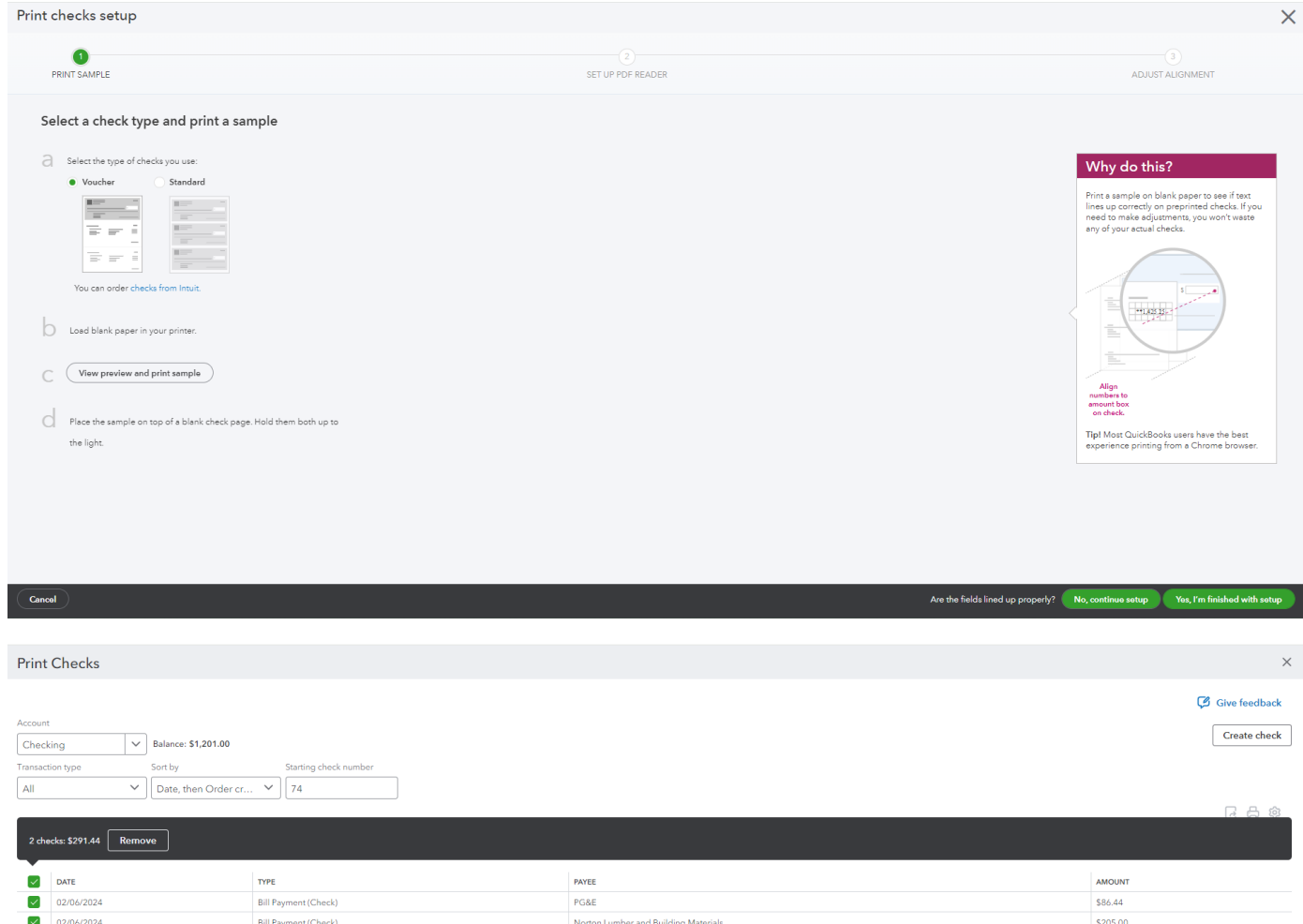

S205.00<br>
First Previous 1-2 of 2 Next Last

6

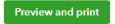

# **Paying Bills**

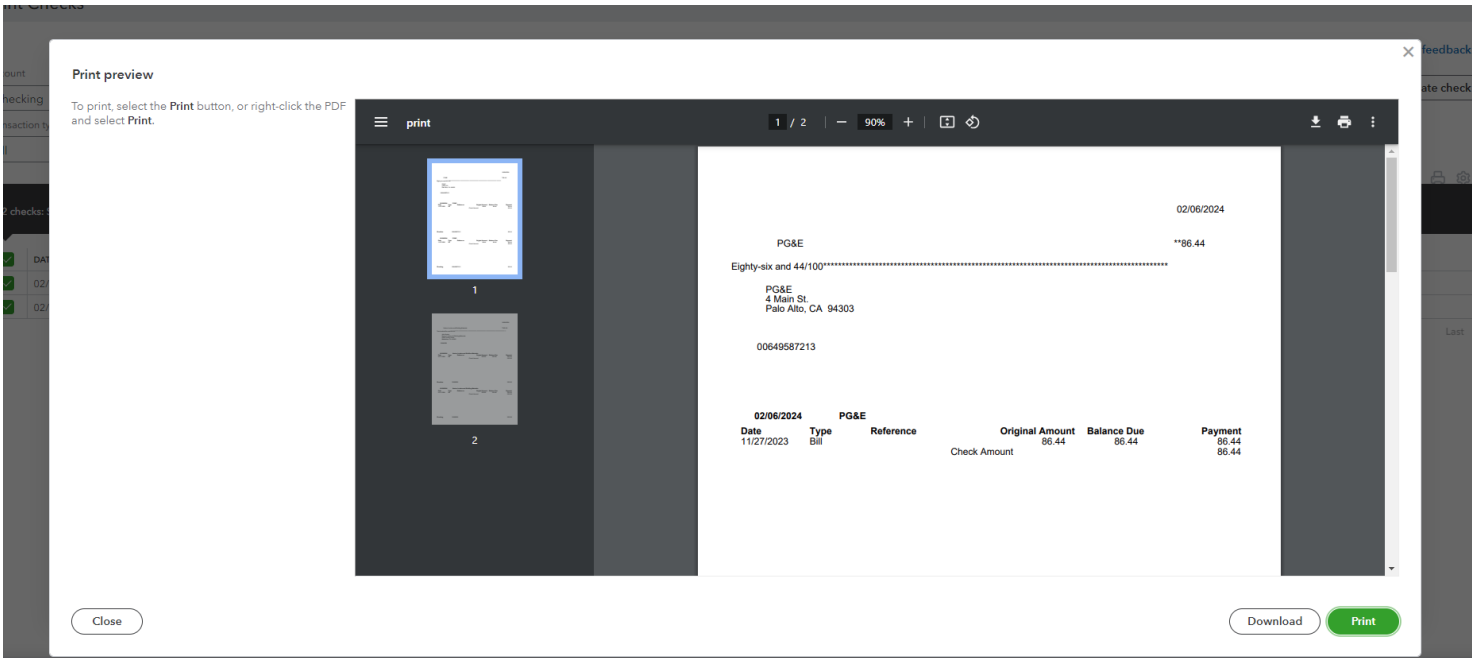

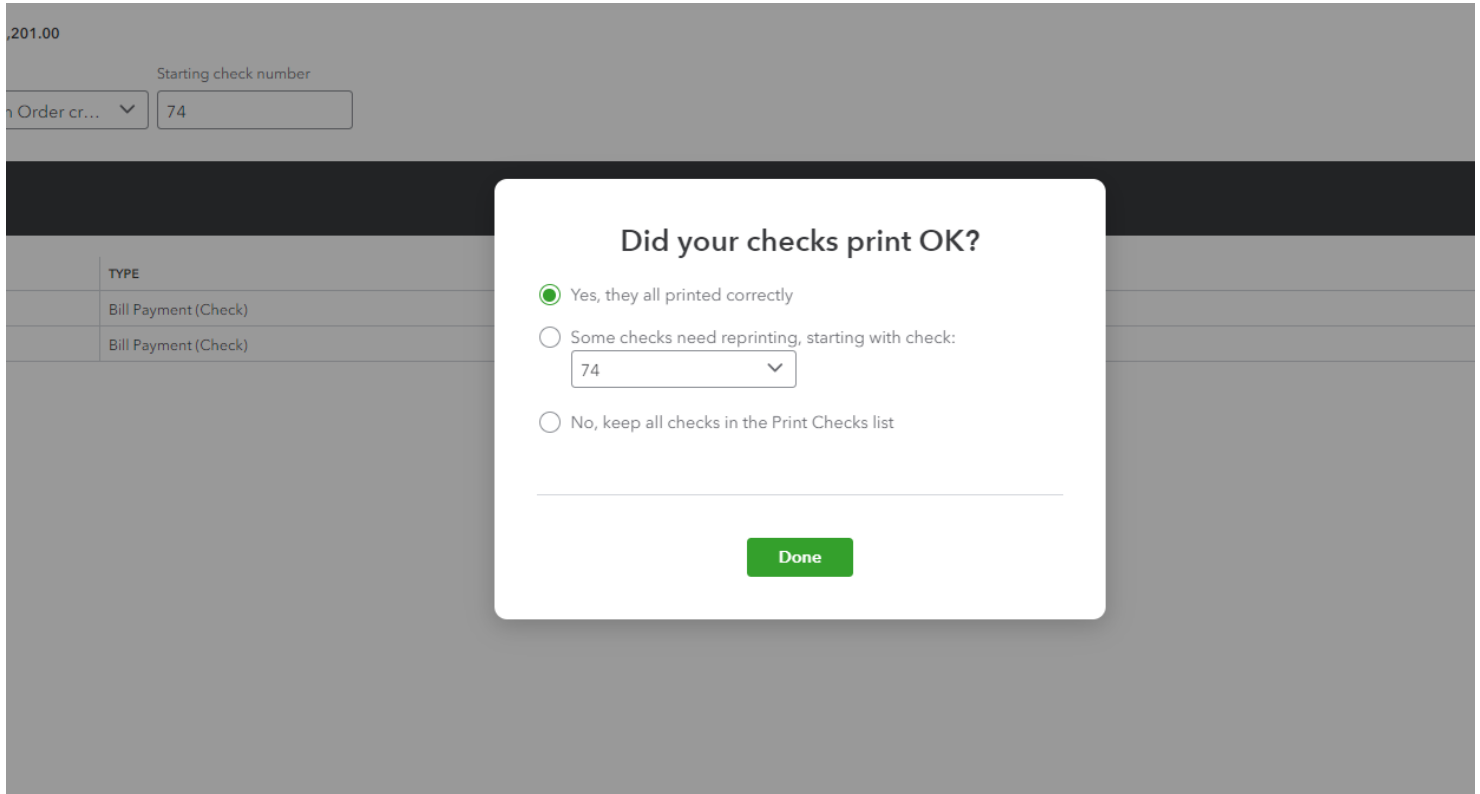

# **Reports**

### 1. Click **Reports**

2. Click the **star** to add a report to your favorites list at the top, like Open Invoices

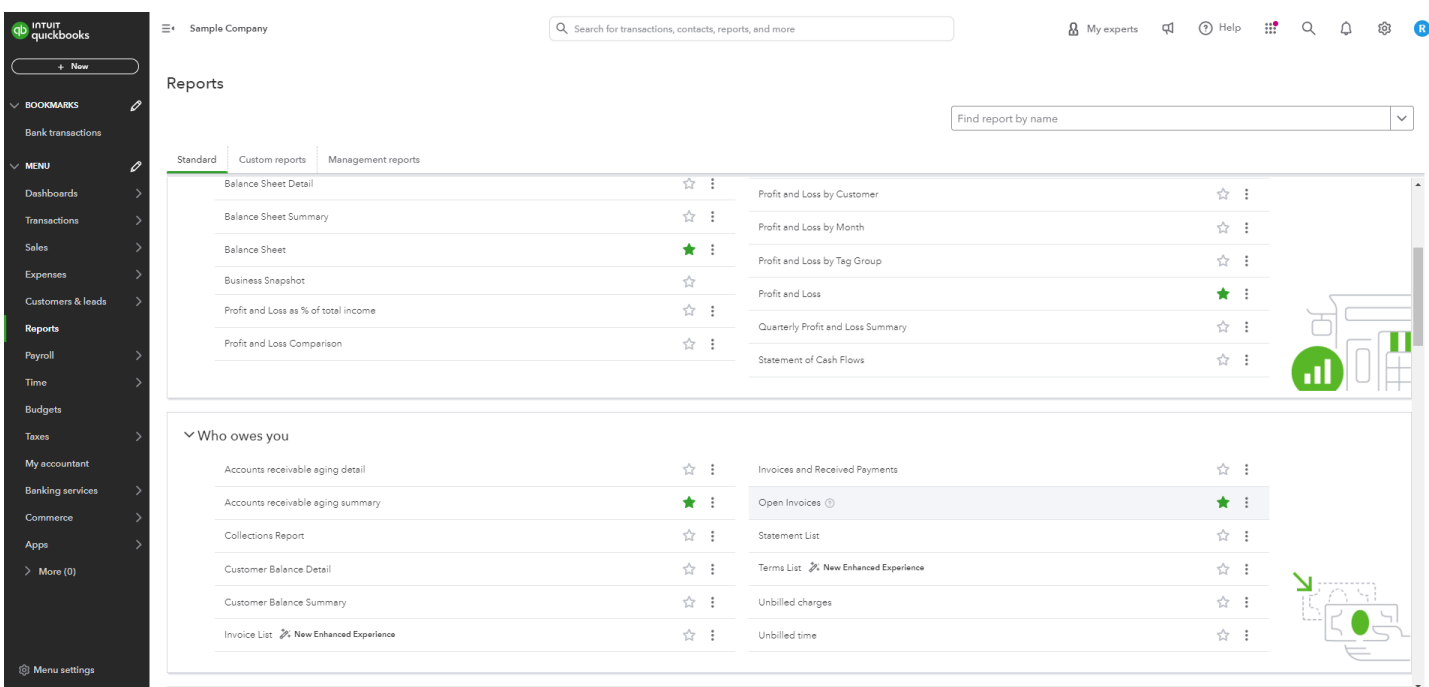

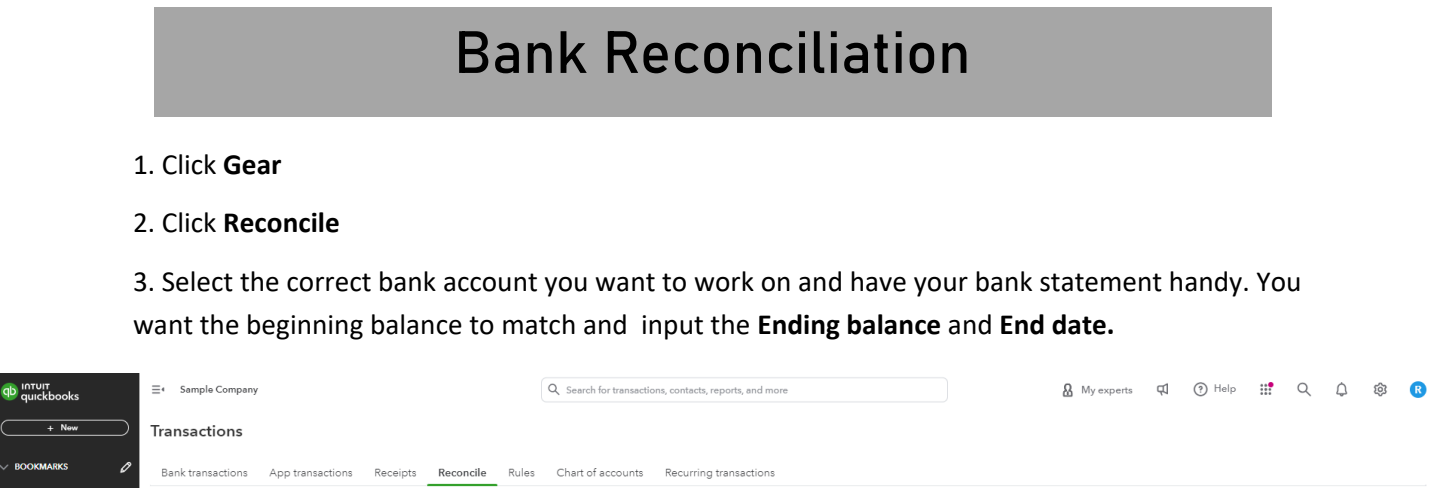

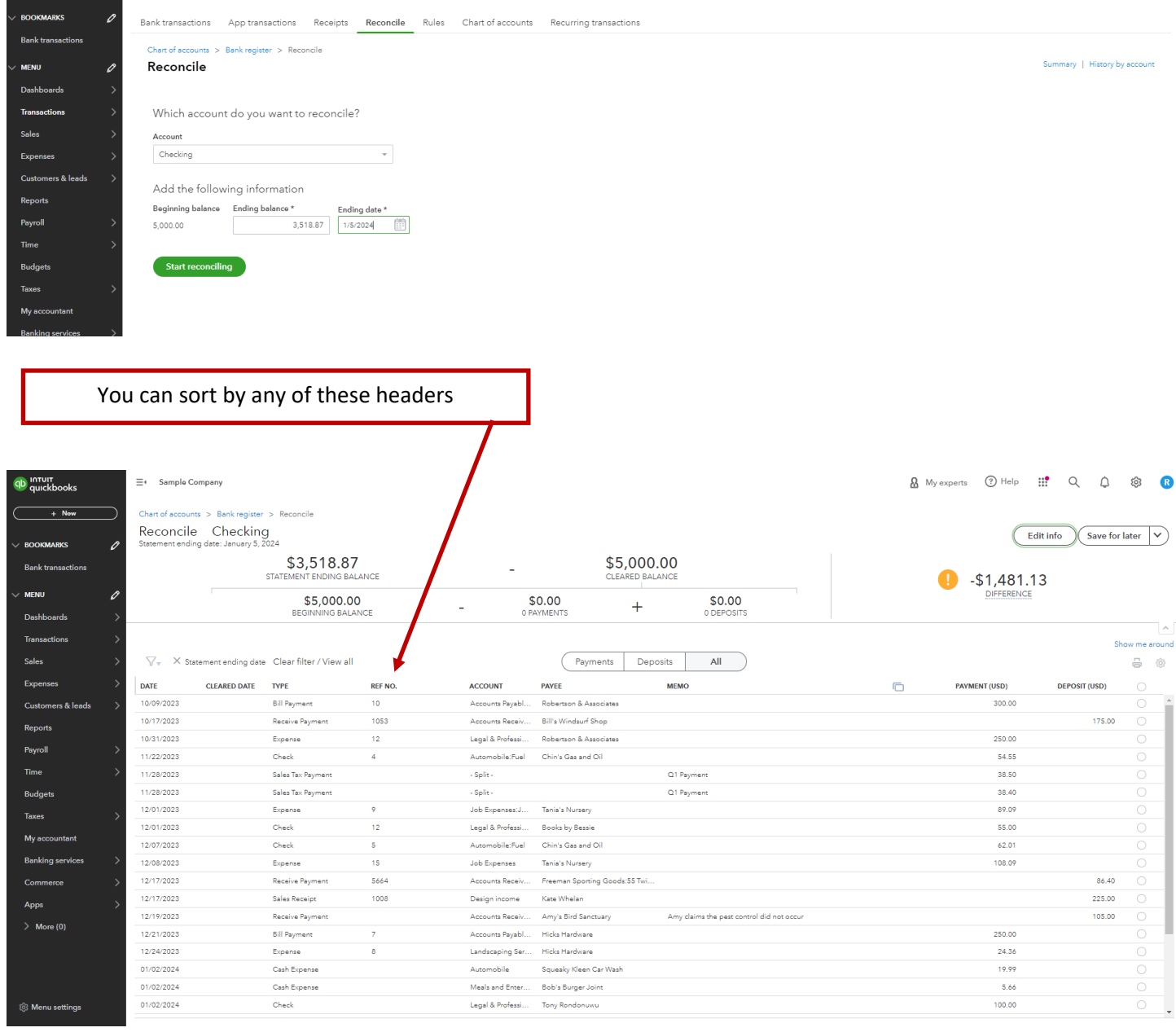

## **Bank Reconciliation**

4. Begin the process of checking off the items that are on the bank statement that have cleared the bank.

- 5. Once you are reconciled and the difference is **\$0.00**, click **Finish now**
- 6. Click **View reconciliation report** or **Done**

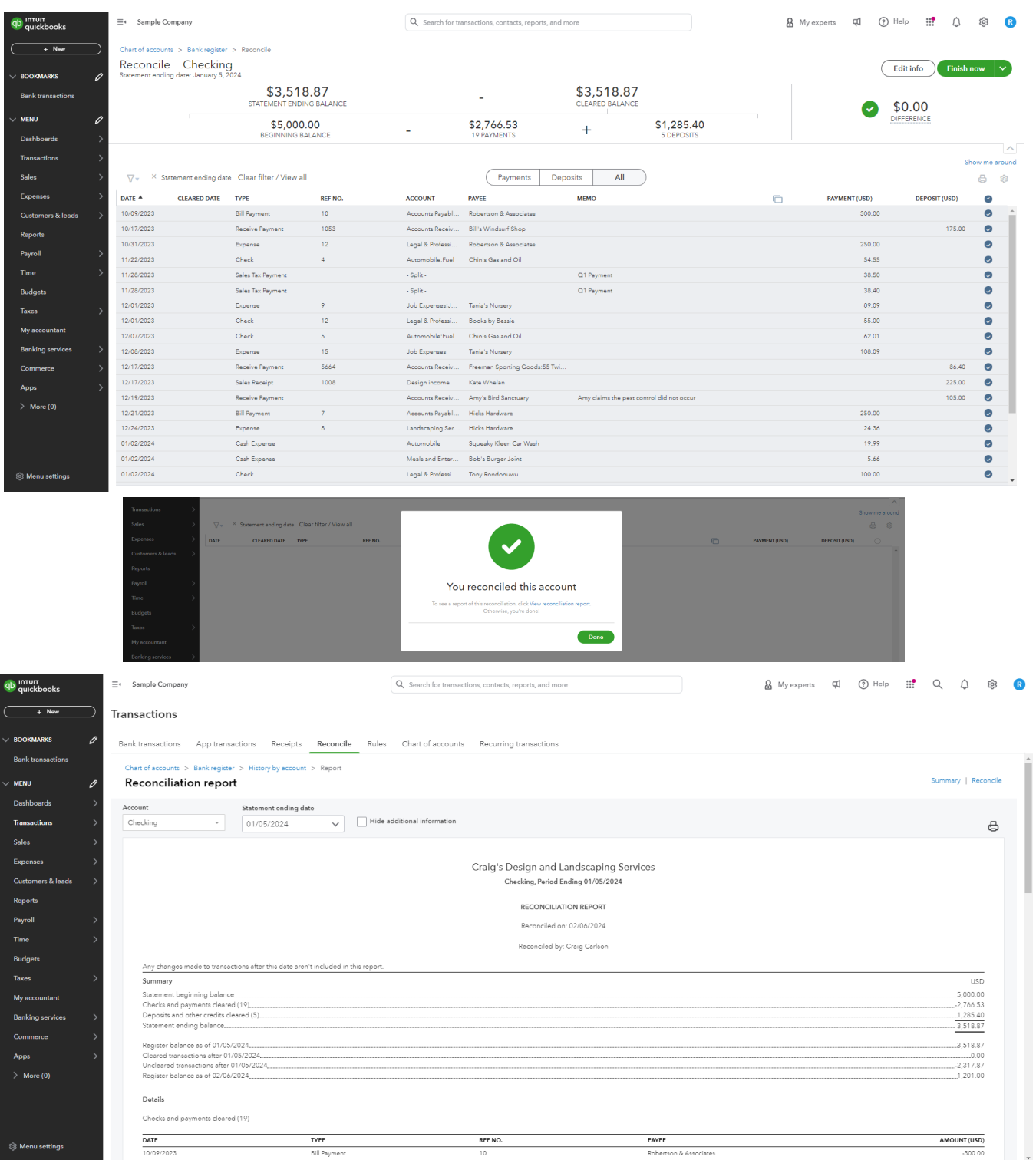

# **Profit & Loss Report**

- 1. Click **Reports**
- 2. Click **Profit & Loss Report**
- 3. You can change the **Report period, Display columns,** and more
- 4. Click **Run report**

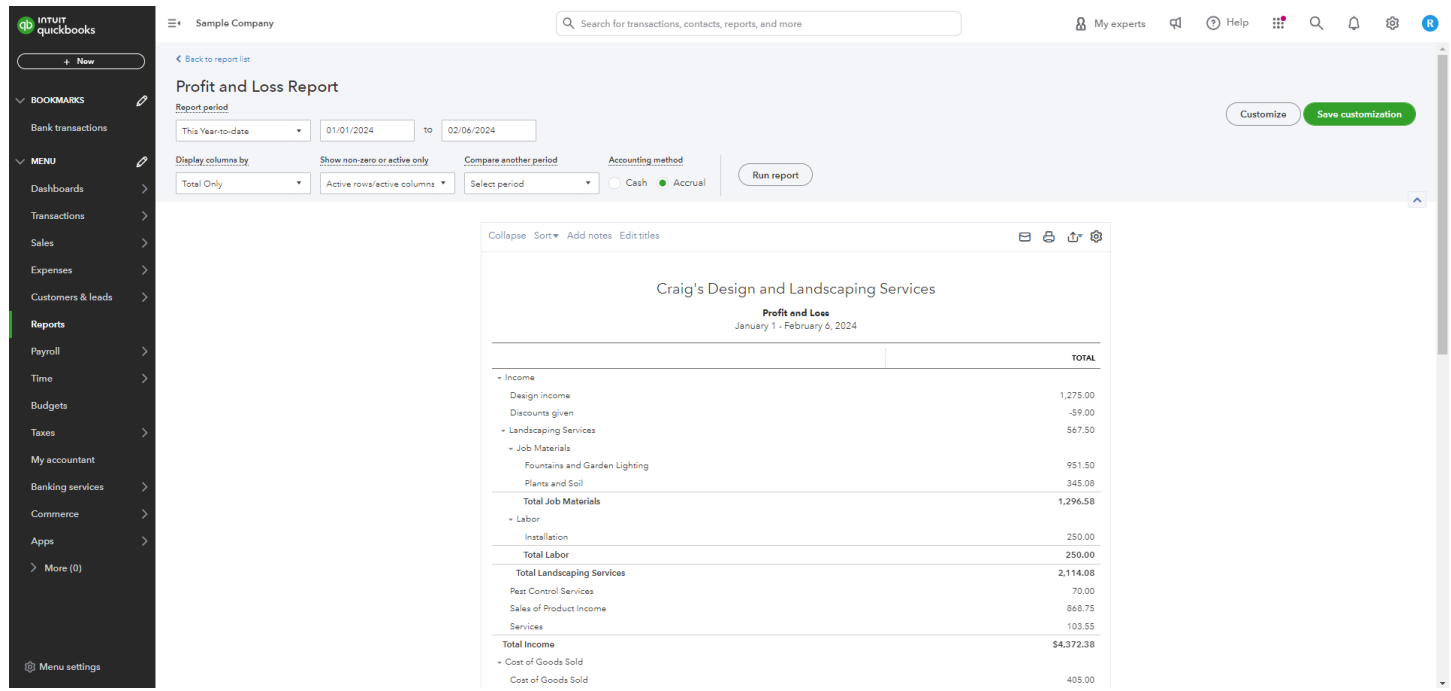

### Craig's Design and Landscaping Services

**Profit and Loss** 

January 1 - February 6, 2024

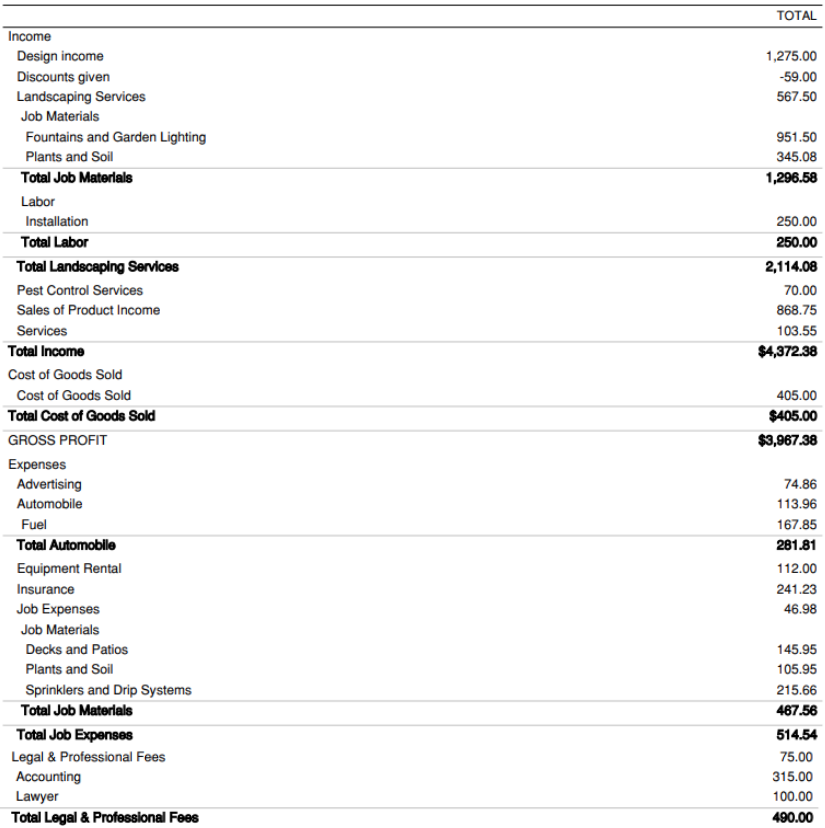

Accrual Basis Tuesday, February 6, 2024 01:19 PM GMT-08:00

 $1/2$ 

### Craig's Design and Landscaping Services

#### **Profit and Loss**

January 1 - February 6, 2024

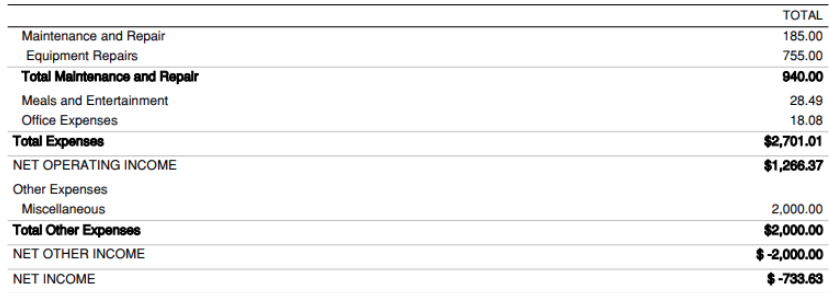

### **Balance Sheet**

Craig's Design and Landscaping Services

**Balance Sheet** 

As of February 6, 2024

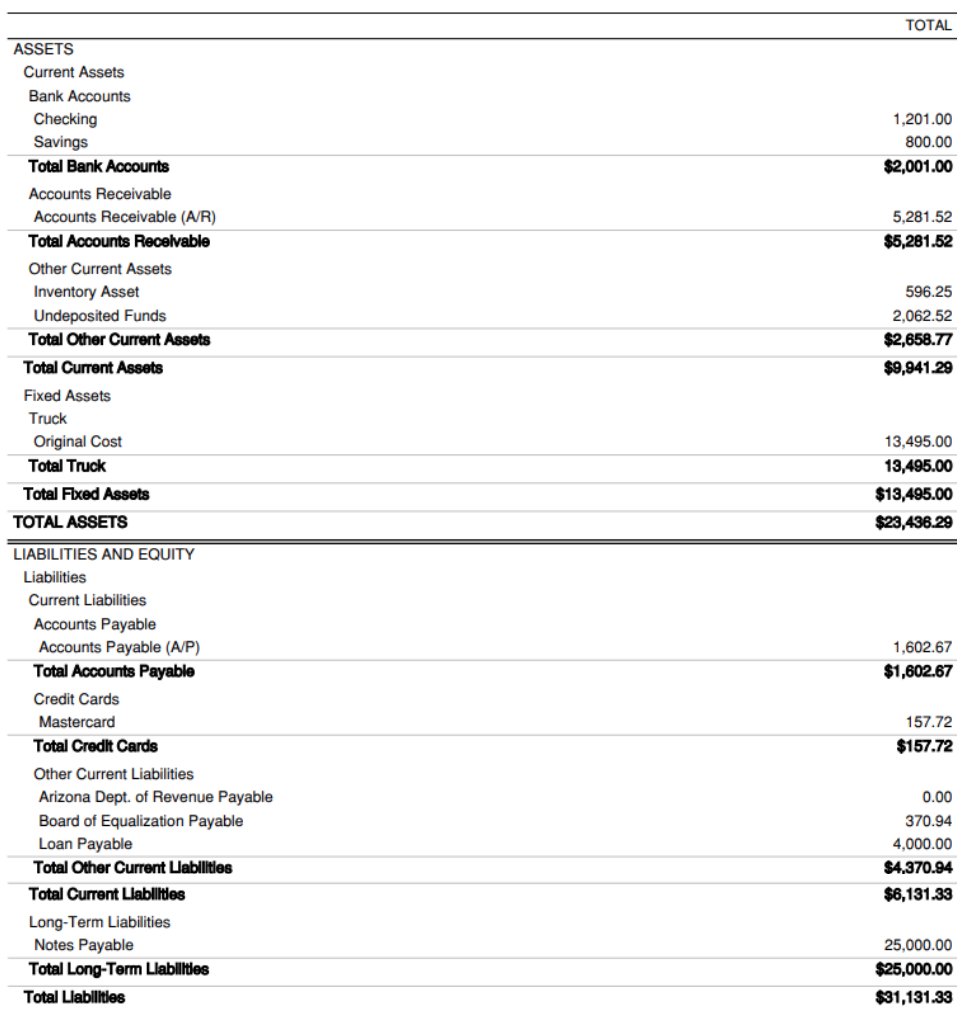

Accrual Basis Tuesday, February 6, 2024 01:25 PM GMT-08:00 

 $1/2$ 

### Craig's Design and Landscaping Services

**Balance Sheet** 

As of February 6, 2024

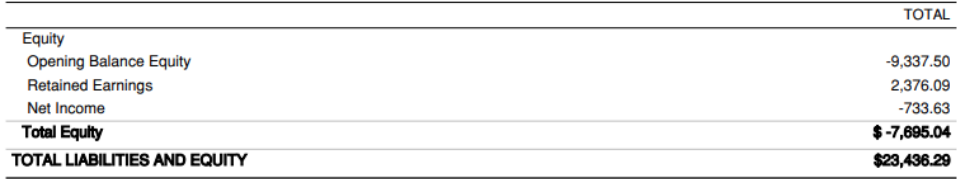